# ①空メールを送信

 $\overline{\phantom{a}}$ └<br>│

#### ②登録受付メール受信

メール送信後、仮登録受付メールが届きます。メール本文に記載された URL を 30 分以内に選択します。 ※30 分以上経過した場合は、再度①からやり直します。

#### ③サイトポリシーへの同意

「サイトポリシーを確認する」を選択し、サイトポリシー内容を確認します。 (確認後は画面下部「戻る」を選択し本画面に戻ります。) サイトポリシー確認後、「同意する」を選択します。

④個人情報」(名前)の入力 以下情報を入力し、「ログイン画面へ」ボタンを選択します。

#### ⑤登録ログイン(パスワード入力)

# 42435  $\overline{ }$

Ī

「パスワード」欄に指定されたパスワードを入力し「ログイン」ボタンを選択 します。

## ⑥グループの選択

登録対象グループを選択し「確認」ボタンを選択します。

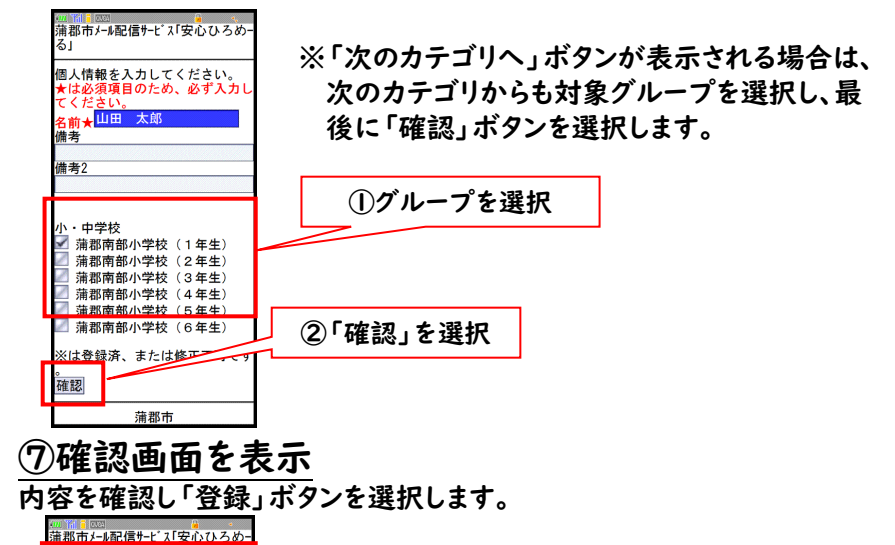

# ⑧登録完了画面表示/登録完了メール受信

登録完了画面が表示され、別途完了メールが届きます。

以上で登録手続き完了です。

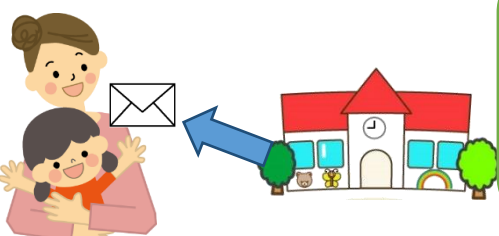

①空メールを送信

#### ②確認受付メール受信

#### . 蒲郡市内児童館 令和3年度パスワード

メール送信後、確認受付メールが届きます。メール本文に記載さ れた URL を 30 分以内に選択します。 ※30 分以上経過した場合は、再度①からやり直します。

#### ③申込内容の確認

申込済み内容を確認し、「変更」ボタンを選択します。

# ④内容の変更

## ⑤確認画面を表示

変更内容を確認し「変更」ボタンを選択します。

⑥変更完了画面表示/変更完了メール受信 変更完了画面が表示されます。

別途変更完了メールが届きます。

以上で変更手続き完了です。

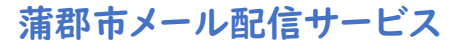

# 『安心ろめーる』登録のご案内

◆登録の前に◆

迷惑メール対策設定をしていると受信されな い場合があります。登録前にドメイン指定受 信、またはメールアドレス指定受信の設定を変 更してください。

・ドメイン指定受信の場合

## 「**@city.gamagori.lg.jp**」

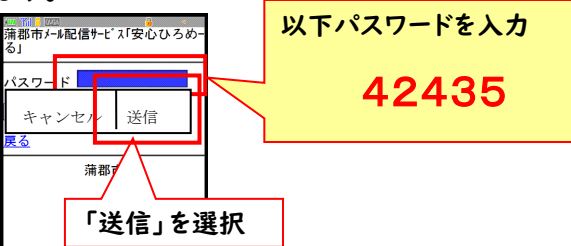

・メールアドレス指定受信の場合

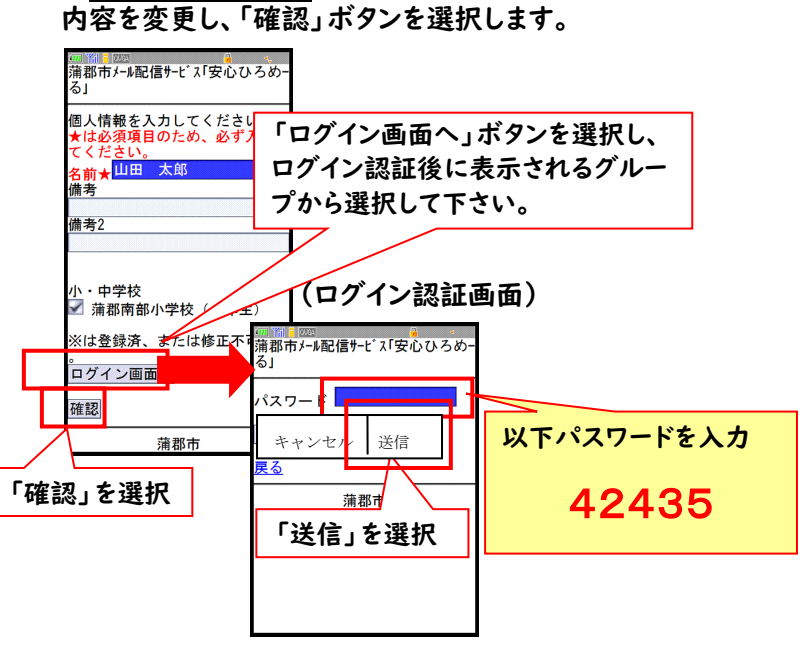

「**mail@city.gamagori.lg.jp**」

※詳しい設定方法は各携帯電話会社にお問い合わせください。

[gamagori-g@check.mail-dpt.jp](mailto:gamagori-g@check.mail-dpt.jp)

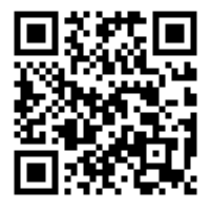

(変更登録の場合)

[gamagori-g@entry.mail-dpt.jp](mailto:gamagori-g@entry.mail-dpt.jp)

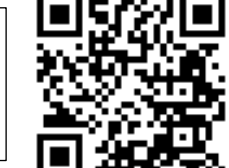

(新規登録の場合)

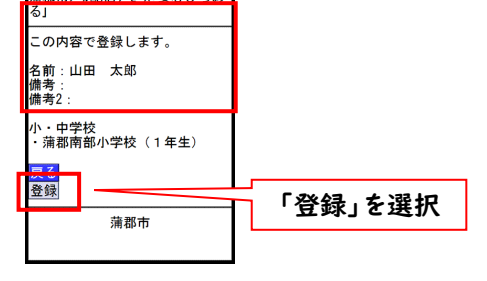

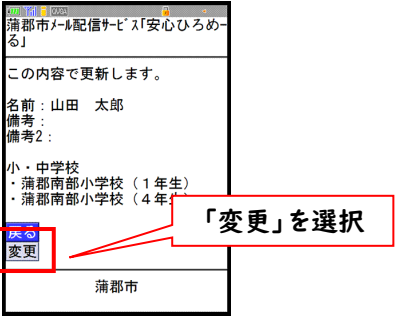